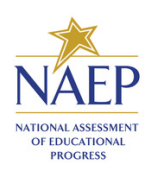

**Assessment Management System**

Registration Instructions

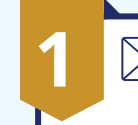

account.

## **1 AMS Activation Email**

When you have been invited to the Assessment Management System (AMS), you will receive an automated email from **[AMS](mailto:donotreply-naep@westatstudies.com)[naep@westatstudies.com](mailto:donotreply-naep@westatstudies.com)** to activate your

Click on the "Activate AMS Account" button.

This button will **expire** 30 days after the email is received. Please contact the NAEP help desk at 1-800-283-6237 or [naephelp@westat.com](mailto:naephelp@westat.com) if you need a new activation email sent.

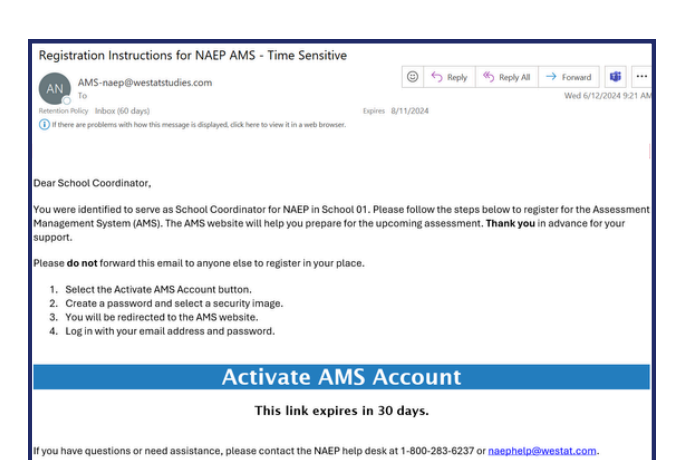

## **Password & Security Image 2**

Create your own password using the following criteria:

- $\bullet$  Must have at least 8 characters
- $\bullet$  Needs at least one of each:
- o A lowercase letter
	- An uppercase letter
- o A number
- Must not contain any parts of your username
	- Your password cannot be any of your last 4 passwords.

This button will be the email of the entriest of the email is the experience of the experience of the experience of the experience of the experience of the experience of the experience of the experience of the experience o Make sure to remember your password – write it down if necessary.

 $\overline{6}$  and  $\overline{6}$  or nature  $\overline{2}$  or nature  $\overline{2}$  or nature  $\overline{2}$  or  $\overline{2}$  or  $\overline{2}$  or  $\overline{2}$  or  $\overline{2}$  or  $\overline{2}$  or  $\overline{2}$  or  $\overline{2}$  or  $\overline{2}$  or  $\overline{2}$  or  $\overline{2}$  or  $\overline{2}$  or  $\overline{2}$ Select your security image and then click "Create My Account".

## **3 Login to the AMS**

Login to the Assessment Management System using your email and password at **[https://ams.westatstudies.com](https://ams.westatstudies.com/)**

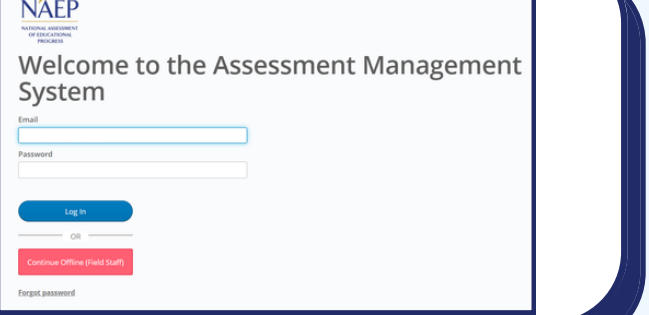

Click "Log In".